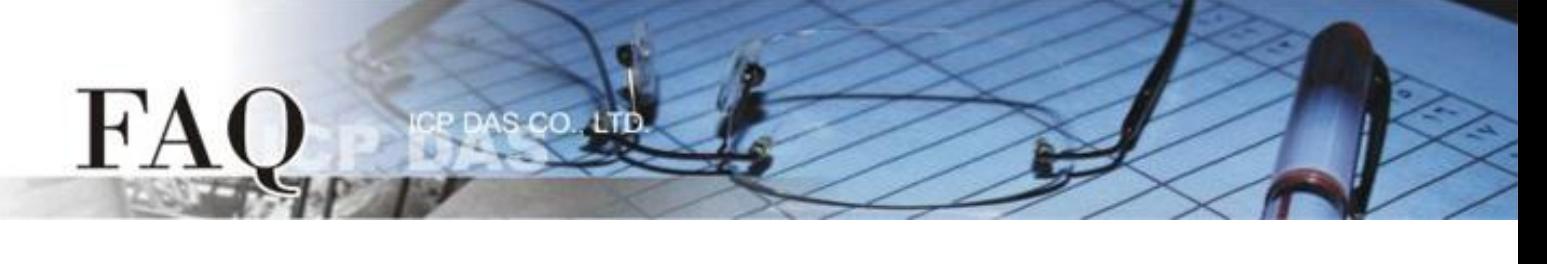

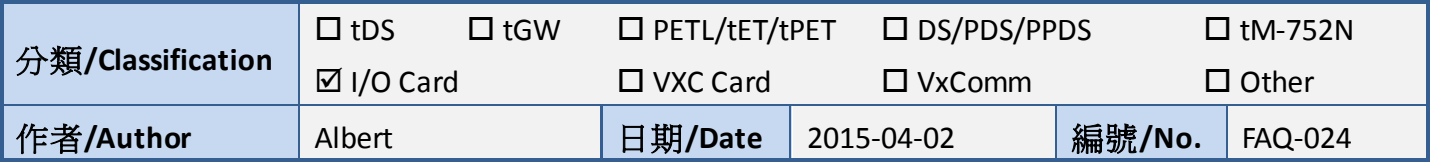

# **Q**:如何在系統崩潰時抓取 **Memory Dump** 文件**?**

**A**:以下將教你如何開啟 Memory Dump 功能,此功能將在系統崩潰時(俗稱藍屏)產生一個"minidump'' 文件,請將此文件寄回給我們,以供為我們解決問題的參考。

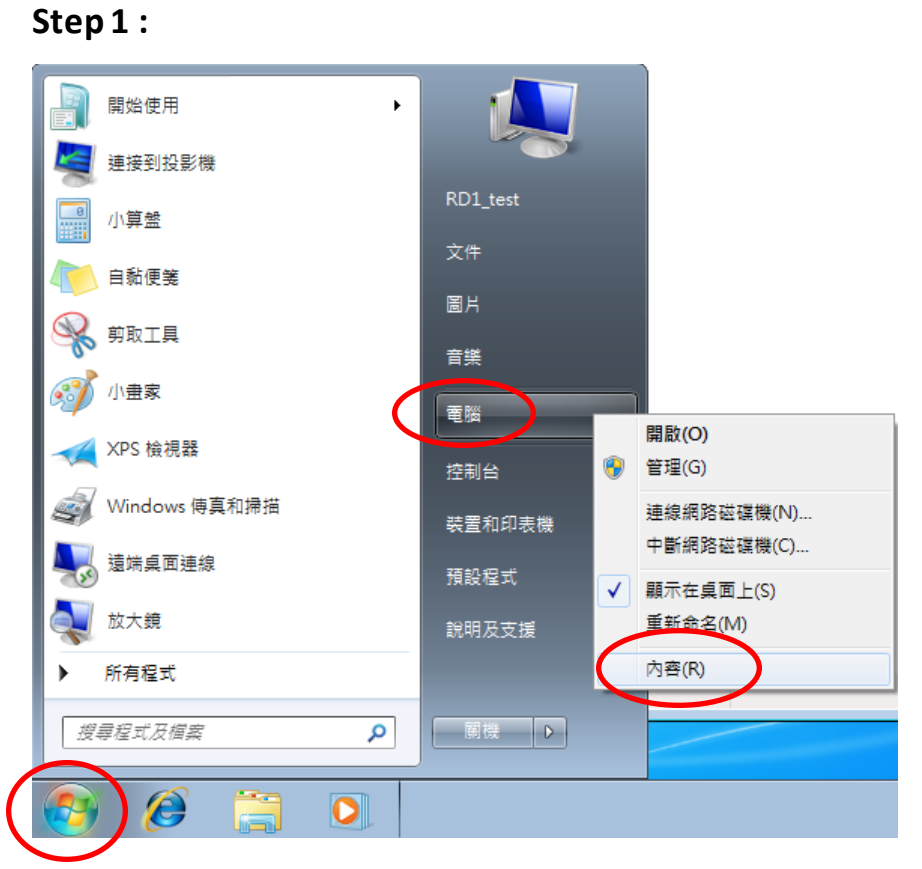

#### 1. 點擊 ''windows 開始鍵''。

2. 在 "電腦"的地方按右鍵,選取 ''內容''。

### **Step 2 :**

 $\mathbf{F}$ 

# Windows 版本

Windows 7 専業版 Copyright @ 2009 Microsoft Corporation. All rights reserved. 取得新版 Windows 7 的其他功能

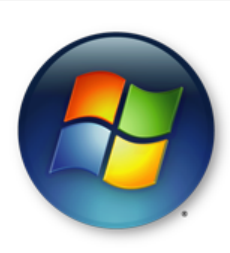

- 1. 選取 ''變更設定''。
- 2. 有些系統無此選項,可以直接跳 過,例如:Windows XP。

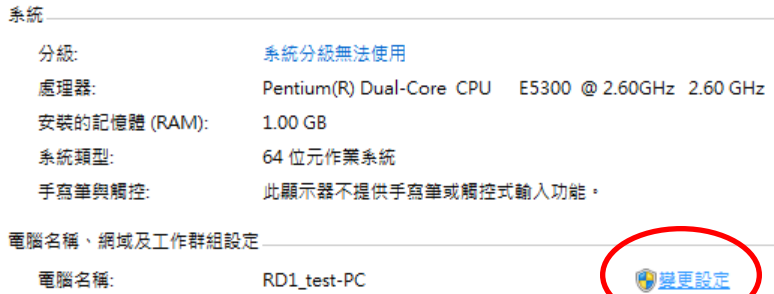

RD1\_test-PC

.cc

# **Step 3 :**

完整電腦名稱:

電腦描述:

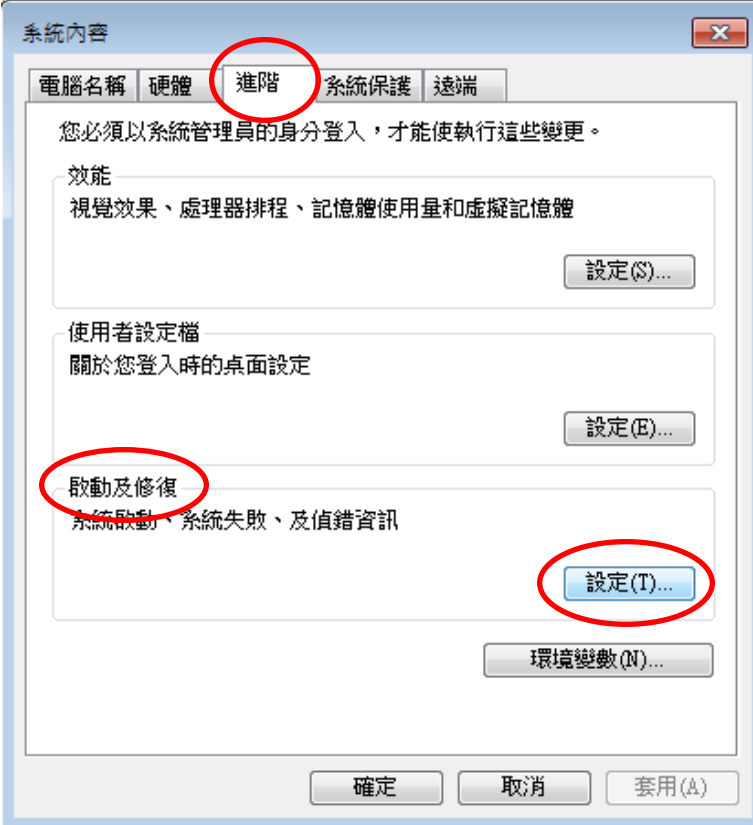

- 1. 於上排選項中點選 ''進階''。
- 2. 選取 ''啟動及修復'' 裡面的 ''設 定''。

### **Step 4 :**

 $\Gamma$ A

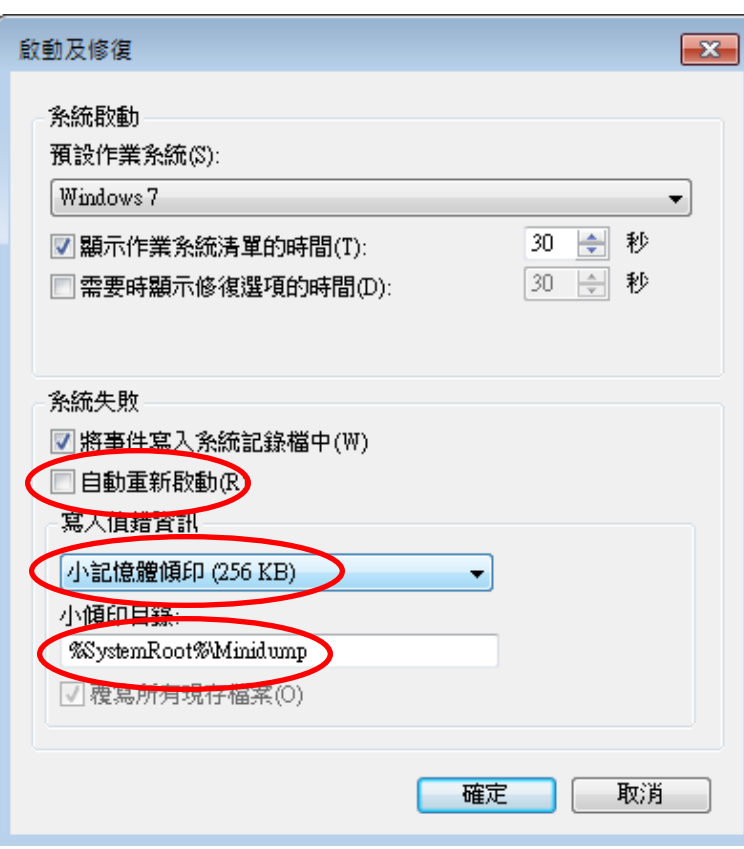

 $\alpha$ 

- 1. 取消 ''自動重新啟動'' 的選項。
- 2. 點選 ''小記憶體傾印''。
- 3. 點選 ''確定'' 結束設定。

設定完成後,當系統發生崩潰時會將 相關訊息儲存於 ''%SystemRoot%\Minidump'',請將此 資料夾內的資料提供給我們作為參 考。